## IME 不具合の対処方法について

Windows10 での大型アップデートにより、ネット de 記帳の仕訳帳などで科目(借方/貸方)欄に 入力すると、科目の候補が画面上部に現れず、文字の変換候補が入力した文字のすぐ下に表示されるなど の不具合が現在確認されています。

この手順書は、IME の不具合に対する対処方法についての操作説明を記載しています。

不具合が起きる Windows10 のバージョンについて

- ・Windows10 バージョン 2004 (2020 年 5 月 27 日リリース)
- ・Windows10 バージョン 20H2 (2020 年 10 月 20 日リリース)

## 操作手順

1. Windows の「スタート」をクリックした後、「設定」(歯車)をクリックします。

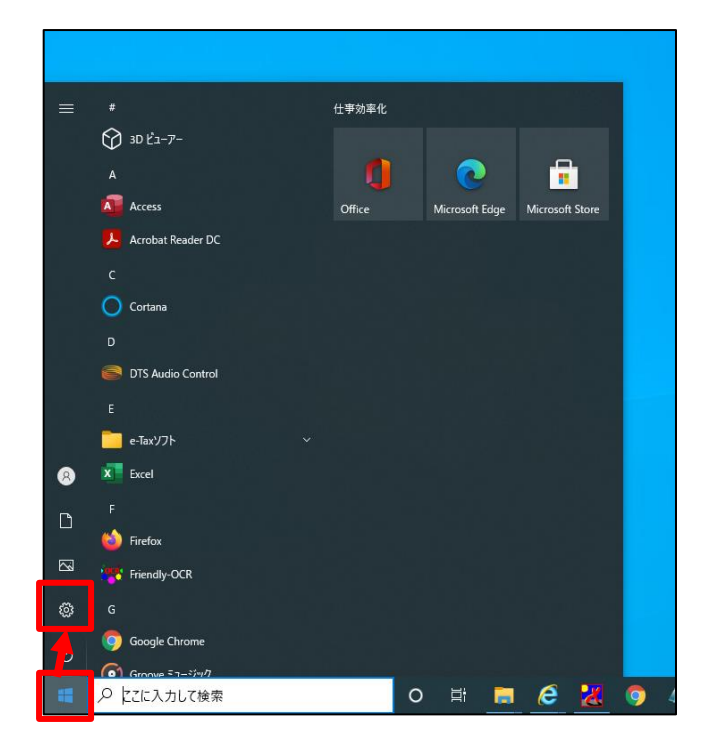

2. Windows の設定画面が表示されるので、「設定の検索」へ「IME」と入力し、 プルダウンメニューより「日本語 IME の設定」をクリックします。

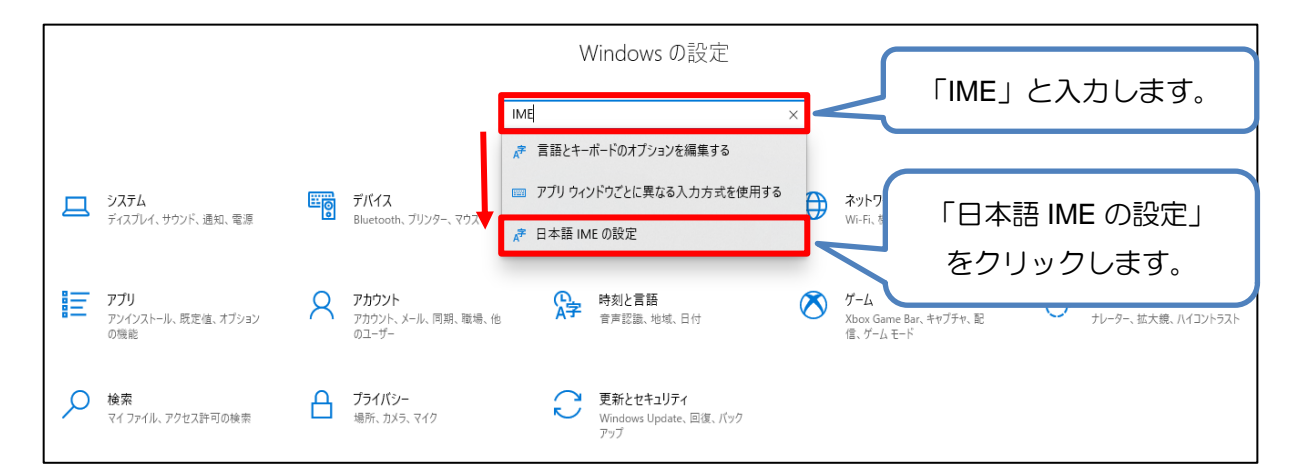

3.「Microsoft IME」の画面が表示されるので、その画面内の「全般」をクリックします。

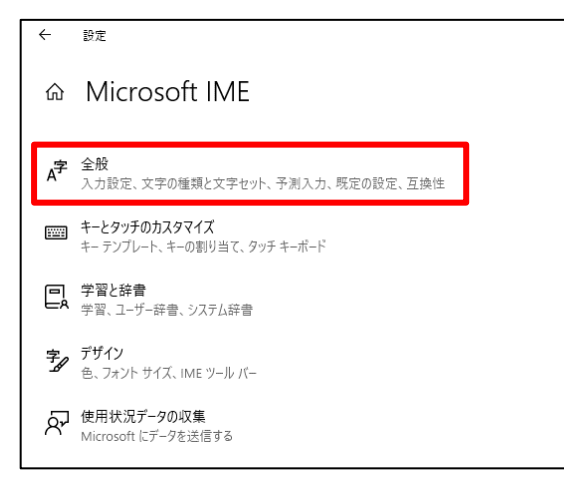

4. 「全般」の画面が表示されるので、「以前のバージョンの Microsoft IME を使う」の「オフ」を クリックし、「オン」に切り替えます。

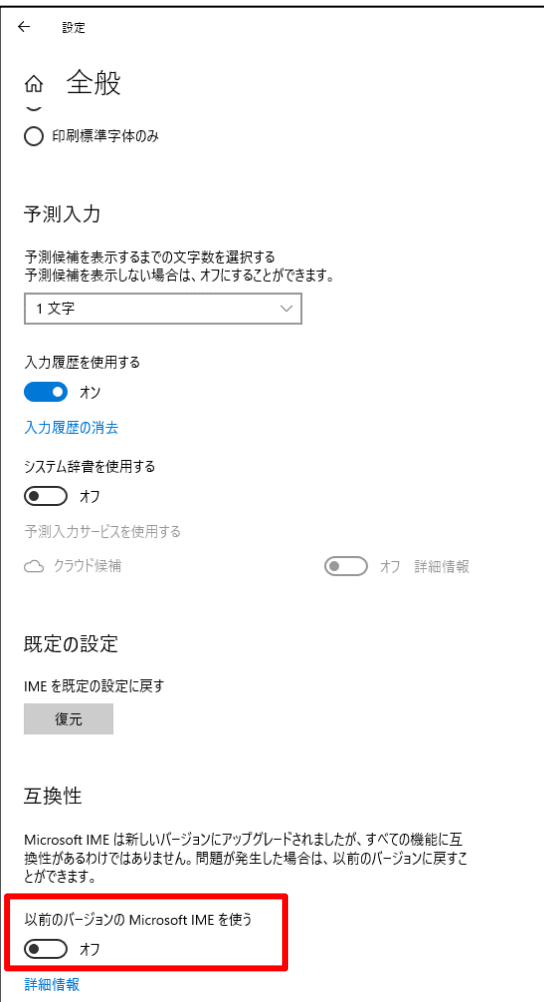

5. 確認のメッセージが表示されるので、「OK」をクリックします。

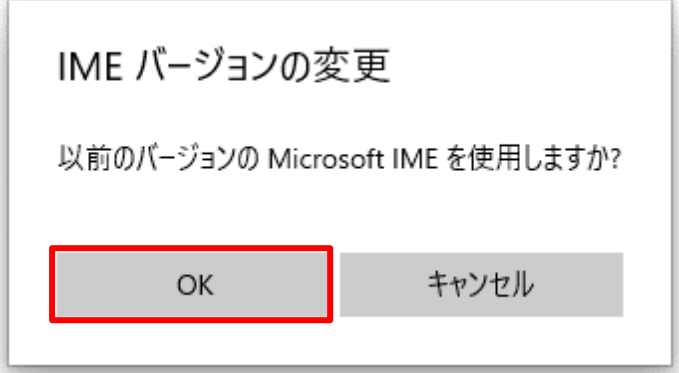

6. 「以前のバージョンの Microsoft IME を使う」が「オン」に変更されたことを確認してください。

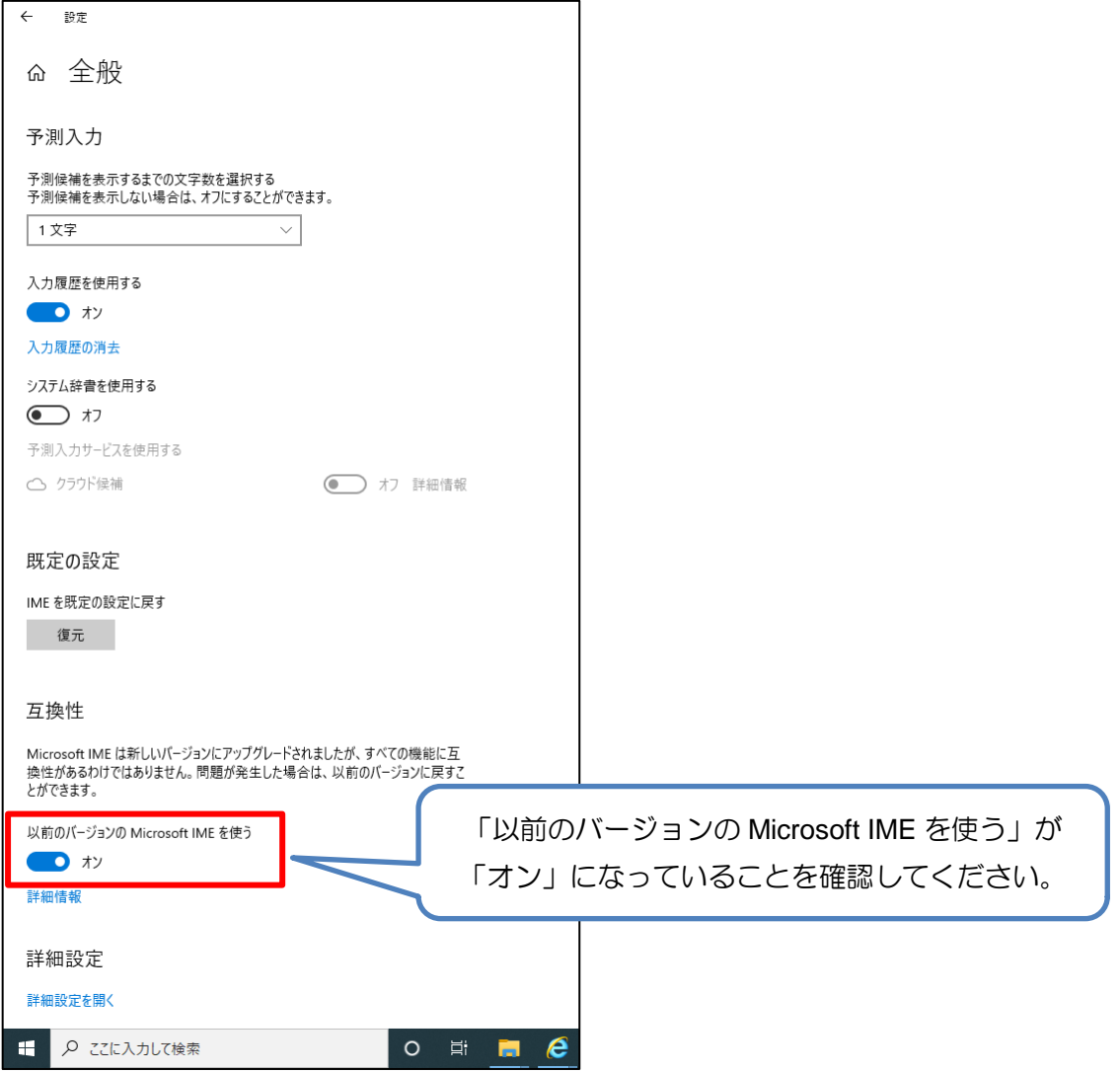

7. ネット de 記帳での入力を試してください。